# **SCREENSAVER SETUP GUIDE**

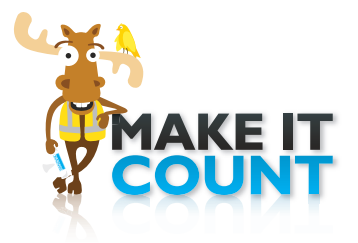

### **Installing Screensavers**

To add the screensaver to your computer

#### **Windows:**

- 1. Click on 'Download PC Screensaver' link install-sandvik-make-it-count-screensaver.exe
- 2. Click and open the .exe file and follow the step by step instructions and options to set up the screensaver on your desktop PC.
- 3. During the setup you have the option to also set the wallpaper. **N.B.** The default resolution for the wallpaper is 1024x768. If your screen resolution is different, or you are unsure, please skip this section and just install screensaver. Other Wallpaper options can be found via this link: sandvikmakeitcount.com/downloads.html

#### **Mac OS X:**

- 1. Click on 'Download Mac OS X Screensaver' link sandvikmakeitcount.com/downloads/Mac.zip
- 2. Save the zipped file on to your computer
- 3. Unzip the file
- 4. Double click and open the .app file and follow the step by step instructions and options to set up the screensaver on your desktop Apple Mac
- 5. During the setup you have the option to also set the wallpaper. **N.B.** The default resolution for the wallpaper is 1024x768. If your screen resolution is different, or you are unsure, please skip this section and just install screensaver. Other Wallpaper options can be found via this link: sandvikmakeitcount.com/downloads.html

### **Uninstalling Screensavers**

To remove a screensaver from your computer:

### **Windows:**

- 1. Using the right mouse button, click the desktop. From the popup menu, choose "Personalization" or "Properties"
- 2. Click the "Screen Saver" tab
- 3. Click the "Settings..." button
- 4. Click the "Uninstall..." button
- 5. Follow the instructions for "Remove Programs" within Windows Please note: A restart may be required after these steps to remove the wallpaper if set.

### **Mac OS X:**

- 1. From the Apple menu (at the top left of your screen) choose "System Preferences"
- 2. Select "Desktop & Screensaver" (10.3 and higher), "Display Effects" (10.2) or "Screensaver" (10.1)
- 3. Click the "Options" button
- 4. Click the "Uninstall..." button

## SANDVIK MINING ENVIRONMENT, HEALTH & SAFETY

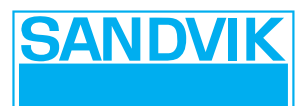